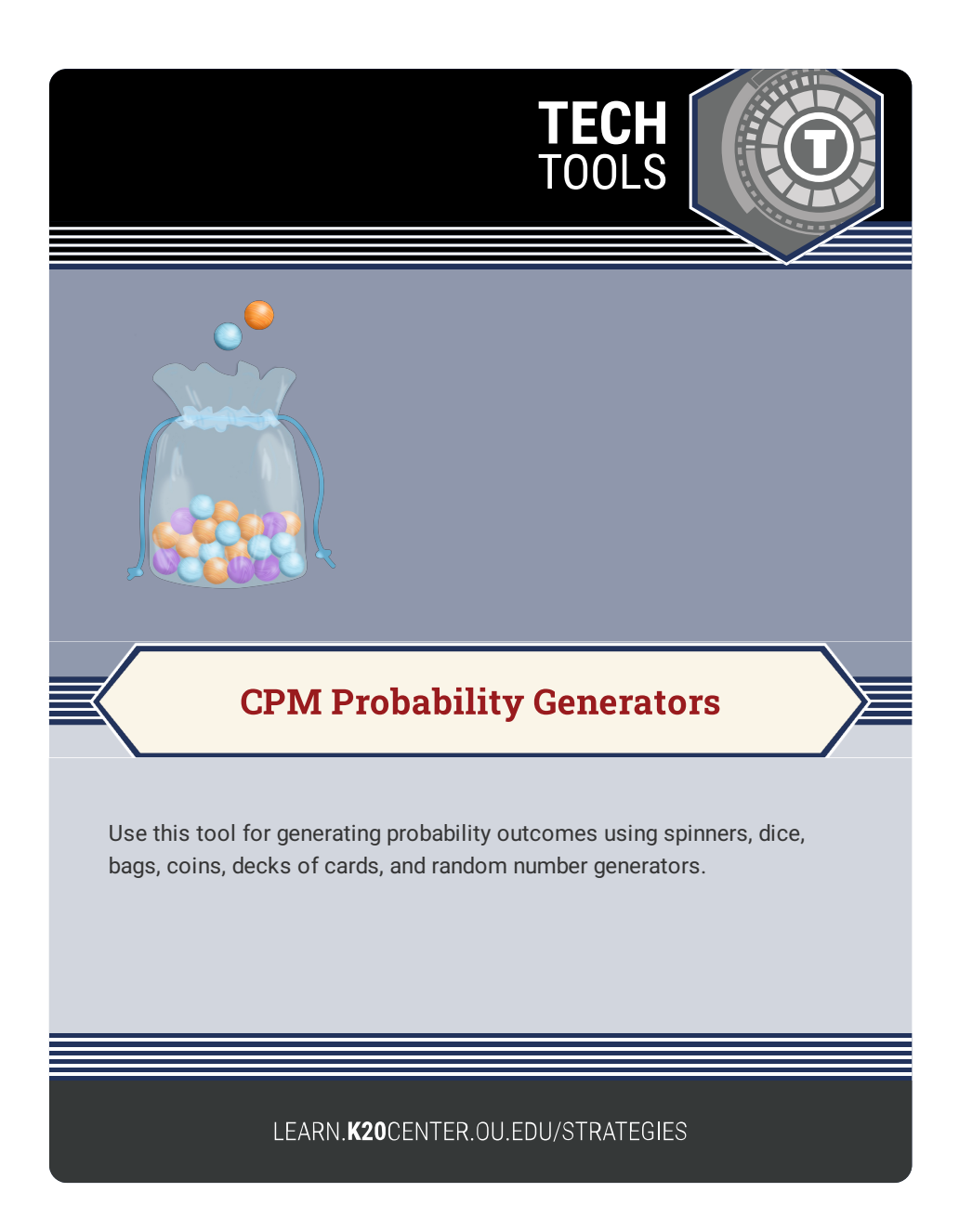

## **CPM PROBABILITY GENERATORS**

## **Summary**

What are the odds of flipping a coin four times and getting all heads? What about drawing two marbles of the same color out of a bag containing 12 marbles of three colors? Use this tool to allow students to experience experimental probability.

## **Procedure**

- 1. Go to <https://technology.cpm.org/general/probability/>.
- 2. Drag your desired tool from the left column into the empty space on the right.
- 3. Right-click on the tool you selected and adjust the settings such as color, replacement, number of items to draw, etc.
- 4. Deselect the tool by clicking off it.
- 5. Select the gear icon in the top-left corner and select "Options" to give your tool a title and description, and to select other display options.
- 6. Select the gear icon in the top-left corner and select "Save" to generate a URL to share with students. Note that this URL is often long, so it is recommended that you use a shortened URL (generated with tools such as Bitly, TinyURL, etc.) or hyperlink it to text in your LMS to share with students.

College Preparatory Mathematics. (2014). CPM Probability. https://technology.cpm.org/general/probability/